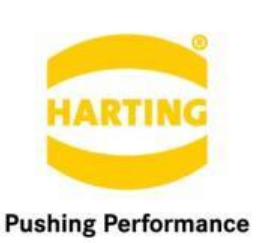

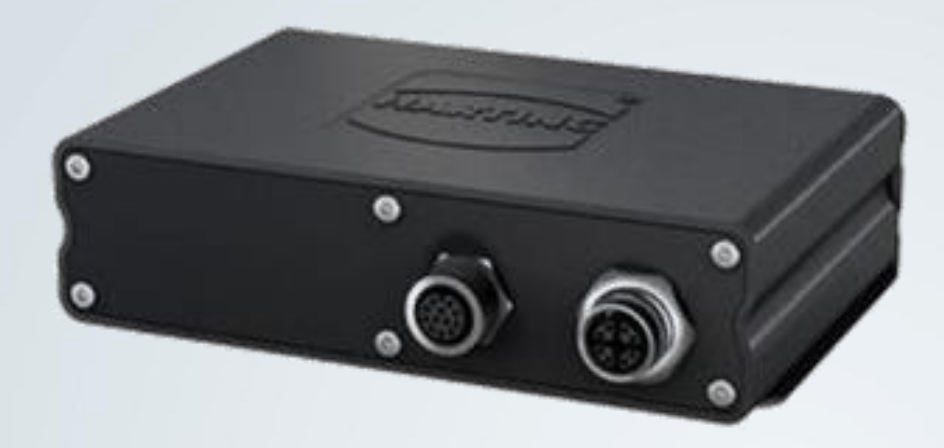

People | Power | Partnership

**HARTING EUROMAP 63 Gateway for MICA** User Manual

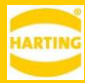

1. Edition 2018

#### © HARTING IT Software Development, Espelkamp

All rights reserved, including those of the translation.

No part of this manual may be reproduced in any form (print, photocopy, microfilm or any other process), processed, duplicated or distributed by means of electronic systems without the written permission of HARTING IT Software Development GmbH & Co. KG, Espelkamp.

Subject to alterations without notice.

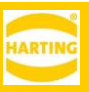

## <span id="page-2-0"></span>**Contents**

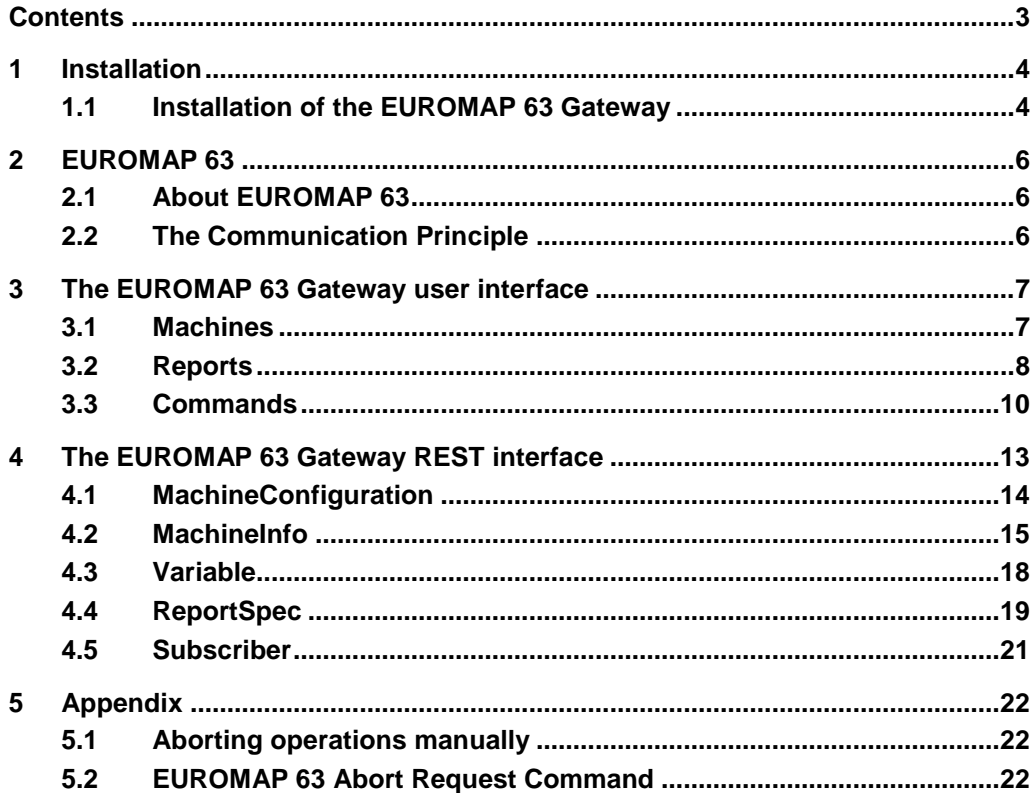

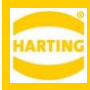

## <span id="page-3-0"></span>**1 Installation**

This installation guide refers to the MICA Base Version 2 and higher. You may skip this chapter, if the "EUROMAP 63 Gateway" is already installed.

## <span id="page-3-1"></span>**1.1 Installation of the EUROMAP 63 Gateway**

Log in to the MICA with admin rights and click the "Install" icon.

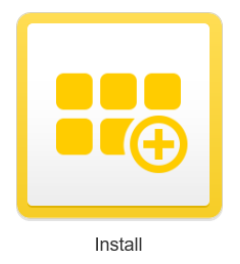

On the next view, select the installation archive of the "EUROMAP 63 Gateway". Next, click the "Execute" button. The container will be installed.

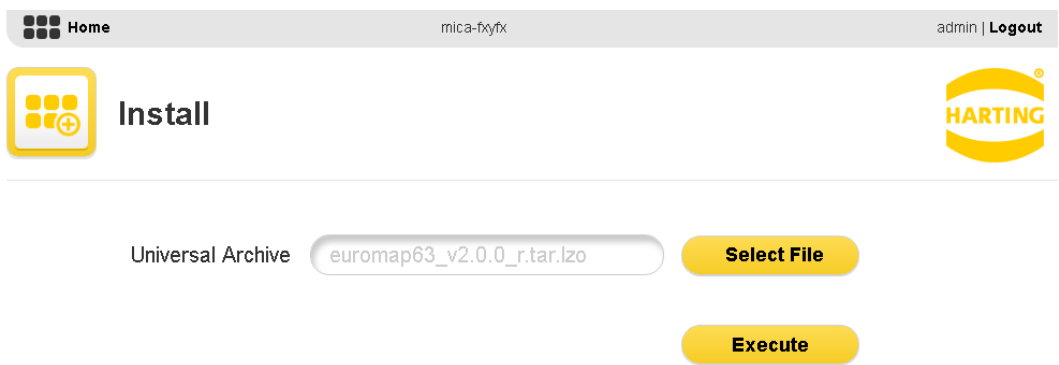

After the installation, the "EUROMAP 63 Gateway" Container icon appears.

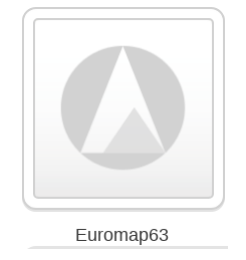

As soon as the icon is visible you can start to configure the container (see chapter [1.1.1.1\)](#page-4-0).

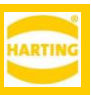

## **1.1.1 Basic Container functionality**

Right clicking the "EUROMAP 63 Gateway" Container tile opens the container's context menu. Press "Options" to expand the following functions:

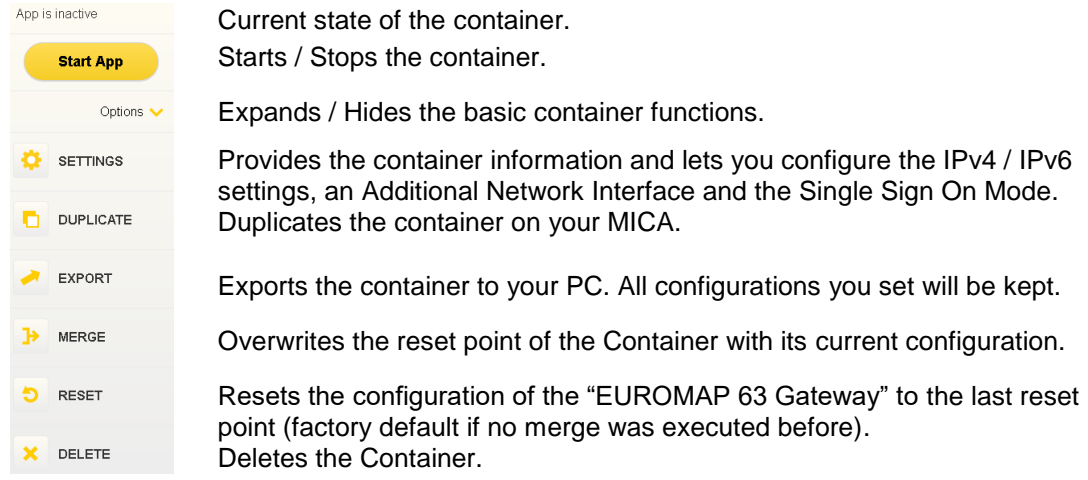

#### **1.1.1.1 Network Settings**

<span id="page-4-0"></span>In the container's context menu, click "SETTINGS" to configure the container's IPv4 setting and confirm by clicking the "Activate Settings" buttons.

When done, go back to "Home" and click "Start App" in the containers context menu to start the container.

The "EUROMAP 63 Gateway" is now ready to be connected to a machine.

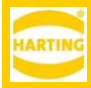

## <span id="page-5-0"></span>**2 EUROMAP 63**

## <span id="page-5-1"></span>**2.1 About EUROMAP 63**

EUROMAP 63 is a basic communication protocol which is necessary to establish a communication between a central computer and an injection molding machine via a file based data exchange interface. Here we use a MICA as the central computer to communicate with the machine.

## <span id="page-5-2"></span>**2.2 The Communication Principle**

The file based data exchange interface itself is accomplished using ASCII files. An underlying network file system is responsible for providing access to shared network file servers.

Communication sessions are initiated by placing a "Session Request File" in a particular machine's "Session Directory". The location of the "Session Directory" as well as the maximum number of communication sessions that can be activated at a time are specified in the "Machine Initialization File".

Upon detection of a "Session Request File" from the MICA, the machine will open the file and begin to process the commands. As the commands are processed, response information is written to a "Session Response File".

Once all "Session Request Commands" have been processed by the machine, the request file is deleted by the machine.

Upon detection of the deleted request file, the MICA can review the response file for command execution confirmation. When complete, the MICA deletes the response file.

Files termed "Job Files" are created to identify the information to be communicated with a particular machine. The machine will process this job file to both receive information as well as identify information to be written by the machine to a "Response File".

For example, a job file for sending a complete set of machine setup parameters to a machine might have the following appearance (keywords in capital letters):

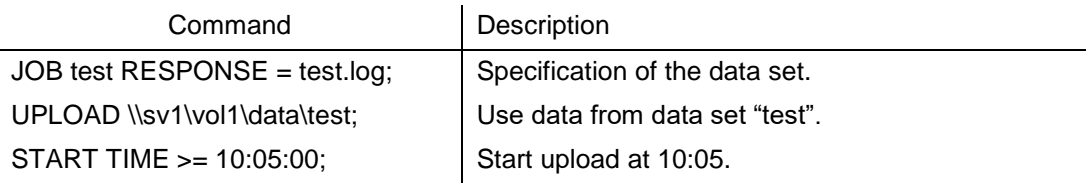

For further information refer to:  $\left( \begin{matrix} 1 \\ 1 \end{matrix} \right)$ [http://www.euromap.org](http://www.euromap.org/)

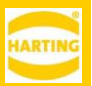

## <span id="page-6-0"></span>**3 The EUROMAP 63 Gateway user interface**

With a click on the "EUROMAP 63 Gateway" icon, the user interface of the gateway appears.

The exclamation mark below the HARTING logo indicates that the "EUROMAP 63 Gateway" Container is not yet licensed. Therefore it will run for a test period of 6h only, but can be restarted manually.

To obtain a license key, click on "Activate" and follow the steps in the popup box.

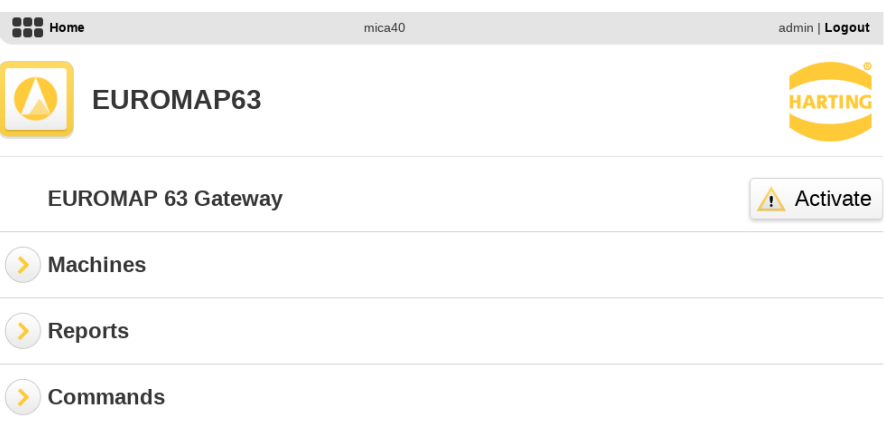

### <span id="page-6-1"></span>**3.1 Machines**

The section "Machines" is for connecting your machine to your MICA.

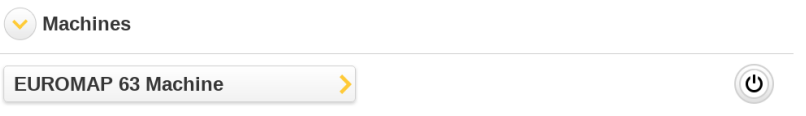

With a click on the applied "EUROMAP 63 Machine", a configuration window appears.

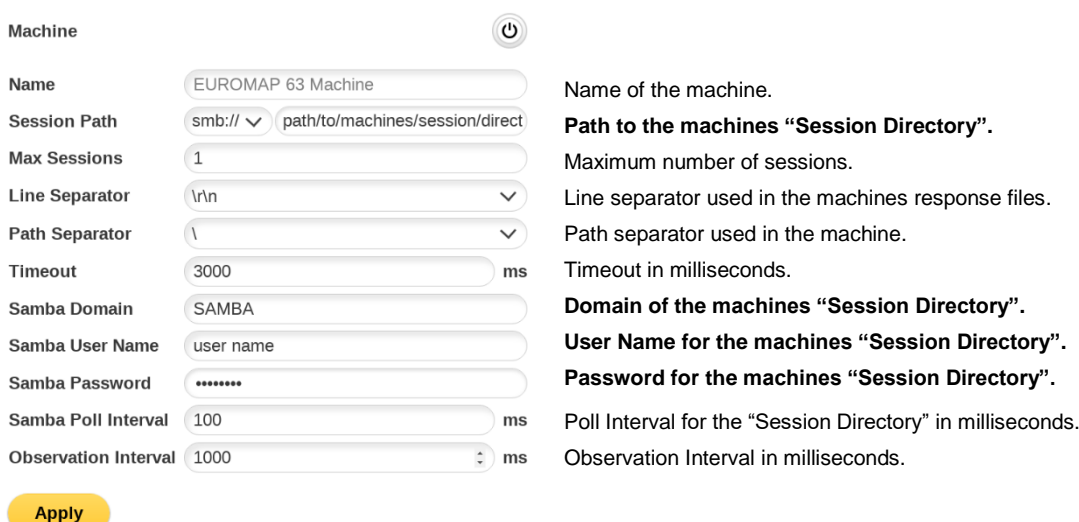

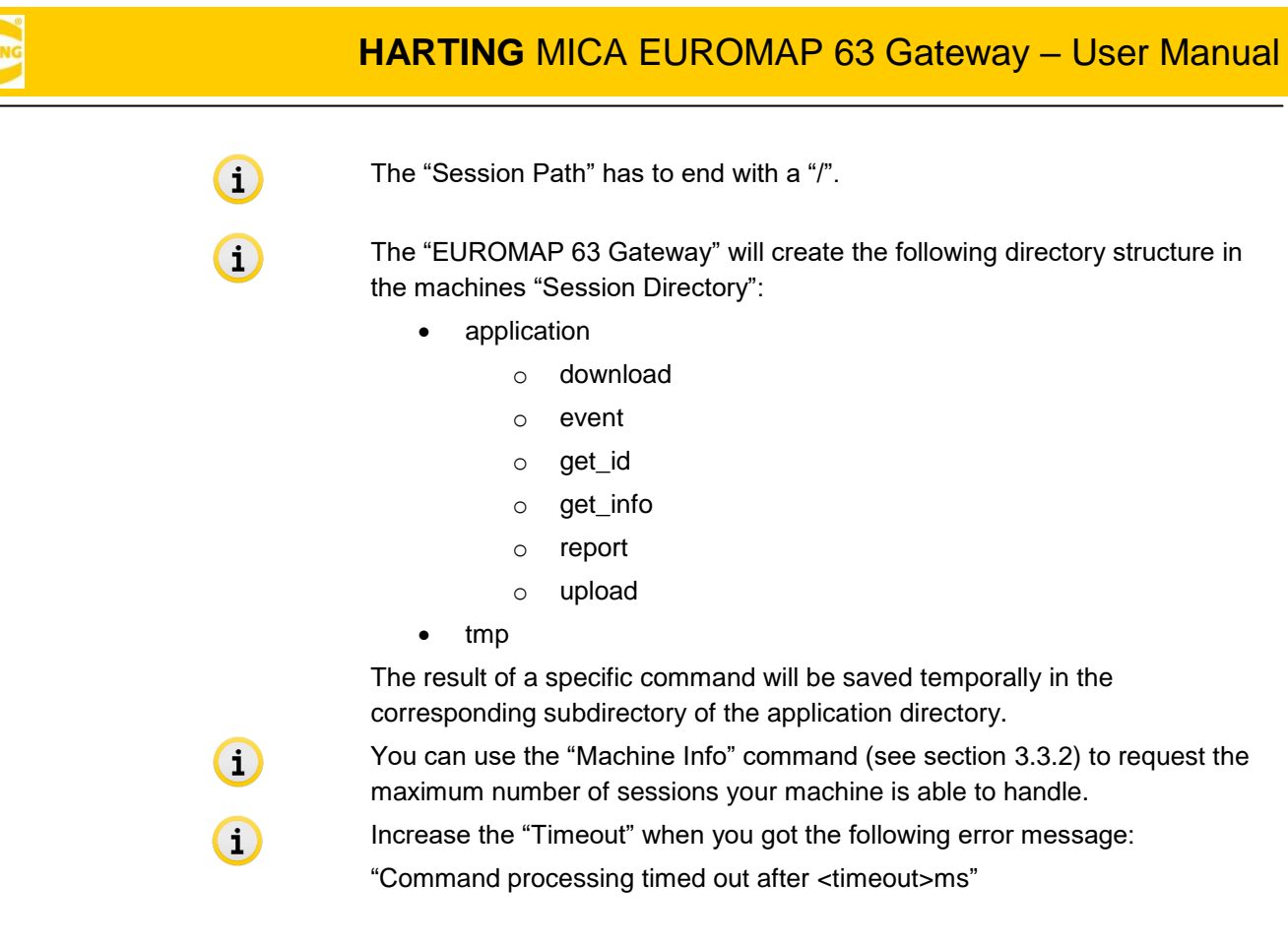

### <span id="page-7-0"></span>**3.2 Reports**

The section "Reports" is for publishing machine data on a "Subscriber" endpoint.

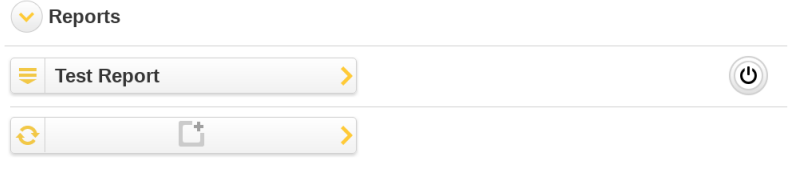

You can observe a set of variables ("Parameters") as well as alarms or alarm changes ("Events").

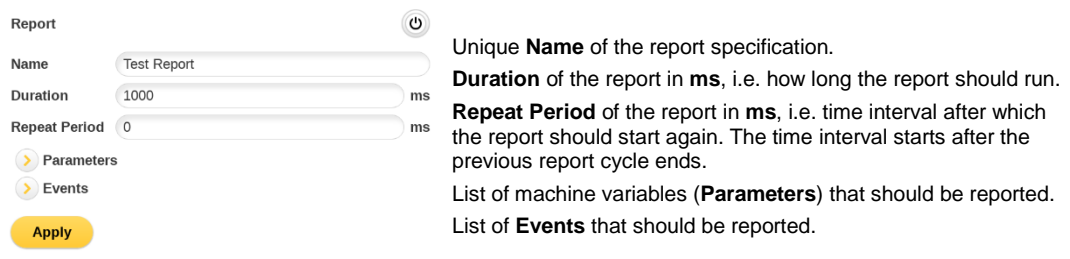

Add new parameters by clicking in the "New Parameter" field and type in the variable you want to observe. To get a list of all available variables, please use the "Variable Definition" command (see section [3.3.3\)](#page-10-1).

Delete an existing variable by clicking on the  $\bullet$ 

Add particular output information to your report by clicking on the corresponding "Output" buttons.

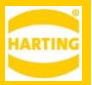

Add alarms or alarm changes to your report by clicking the corresponding "Events" buttons. **Please note:** Individual reports will be published for the parameters and for each event.

For adding a new "Subscriber" endpoint, you have to click on the small icon  $\equiv$  on the left side of the report.

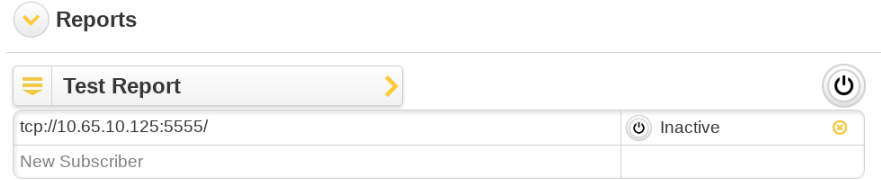

A menu will appear where you can add a new "Subscriber" endpoint to publish the gathered information from the machine. The supported types of endpoints are HTTP, HTTPS, MQTT, MQTTS, TCP and UDP. You can activate the endpoints with a click on  $\circledcirc$  or delete an endpoint with the delete button.

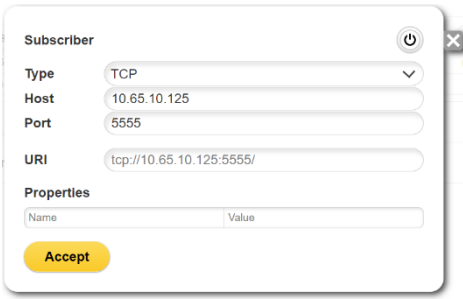

The result of an EUROMAP 63 REPORT job will not be deleted and will remain in the report directory (<sessionPath>/application/report) even when the report functionality of the gateway will be deactivated.

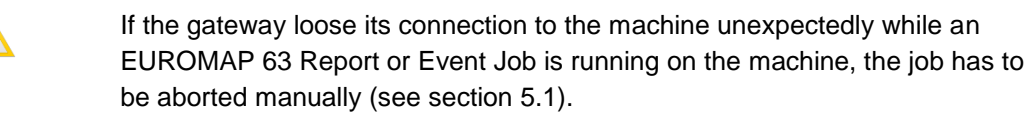

Make sure to use unique client ids for every MQTT/MQTTS Subscriber.

#### **3.2.1 Example Report**

 $\sqrt{2}$ 

If you have configured your "Machine" and your "Reports", you will get a report after the configured "Duration".

A "Report" is a JSON structure containing the following fields:

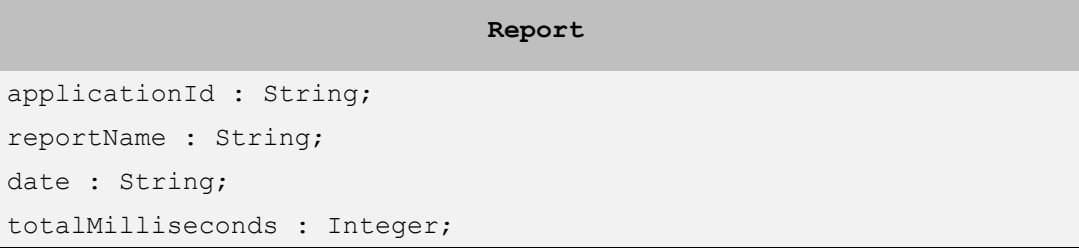

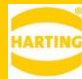

```
devices : Device[]
```
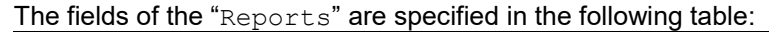

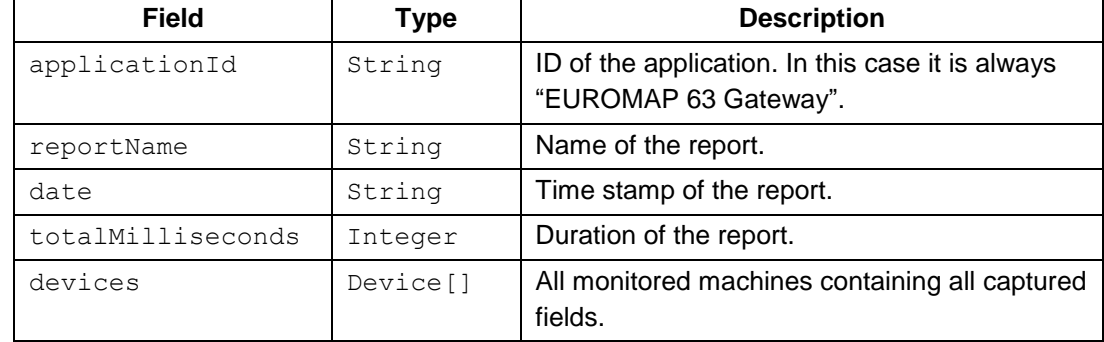

#### Example report:

```
{
   "applicationId":"Euromap63Gateway",
   "reportName":"Test Report",
   "date":"2018-05-15T14:33:16.561",
   "totalMilliseconds":1000,
   "initiation":"REPEAT_PERIOD",
   "initiator":null,
   "termination":"DURATION",
   "terminator":null,
   "devices":[
       {
          "name":"EUROMAP 63 Machine",
          "fields":[
\{ "name":"report:specId=4",
                "value":"@4410,SetTimMach,ActStsMach
                       75,20180516011440,\"0U001\"
                        ","date":"2018-05-15T14:33:15.633"
 }
 ]
      }
   ]
}
```
### <span id="page-9-0"></span>**3.3 Commands**

In the section "Commands" you can issue most EUROMAP 63 commands.

#### **3.3.1 General**

The button  $\left($ Request $\right)$  is for requesting information from the machine. The button  $\sqrt{t_{\text{transfer}}}$  is for transferring information to the machine.

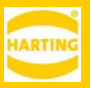

If you want to request or transfer information from/to the machine you have to click on the corresponding button. A loading icon will appear.

If the process was successful the loading icon disappears.

If the process was not successful the loading icon disappears and an error message appears at the bottom of your window. By clicking in your window the error message disappears.

### **3.3.2 Machine Info**

<span id="page-10-0"></span>In the subsection "Machine Info" you can get information about the hardware and the software from your machine.

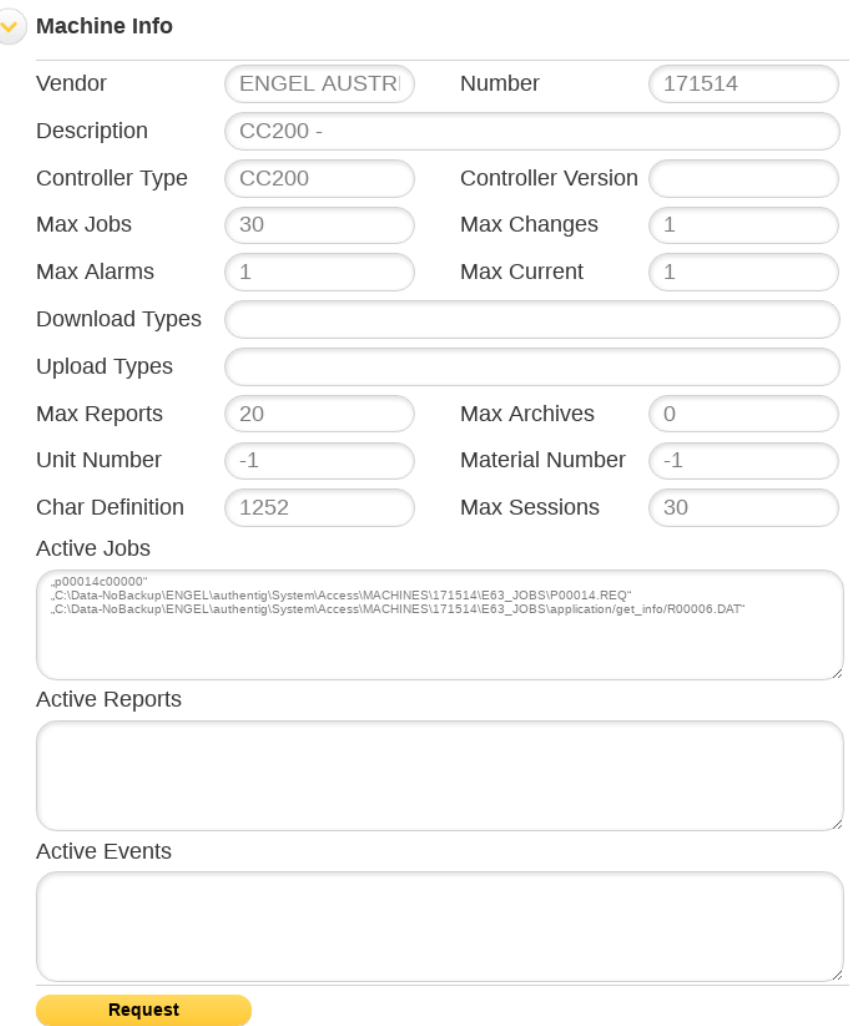

### **3.3.3 Variable Definition**

<span id="page-10-1"></span>In the subsection "Variable Definition" you can get all available variables from your machine. Only these variables should be used in reports (see section [3.2\)](#page-7-0).

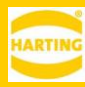

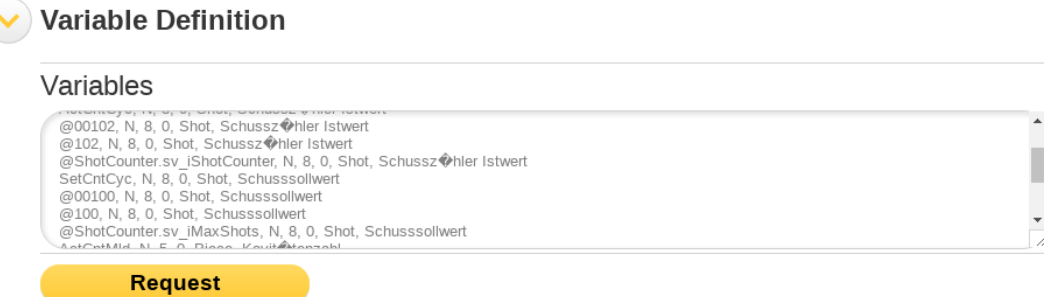

#### **3.3.4 Variable**

In the subsection "Variable" you can set a variable to your machine.

To get a list of all available variables, please use the "Variable Definition" command (see section [3.3.3\)](#page-10-1).

#### Variable

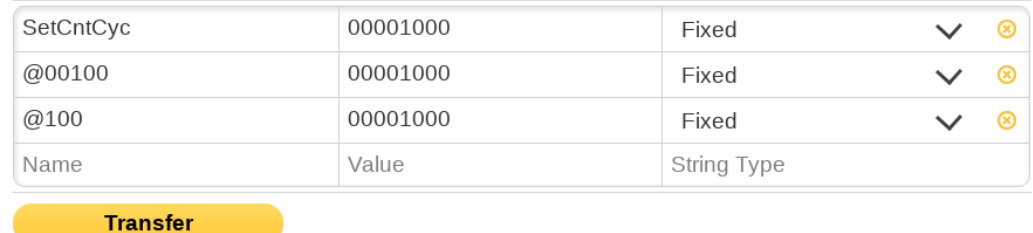

#### **3.3.5 Data Set**

In the subsection "Data Set" you can request and transfer from/to your machine the *active* setup data set as a zip file.

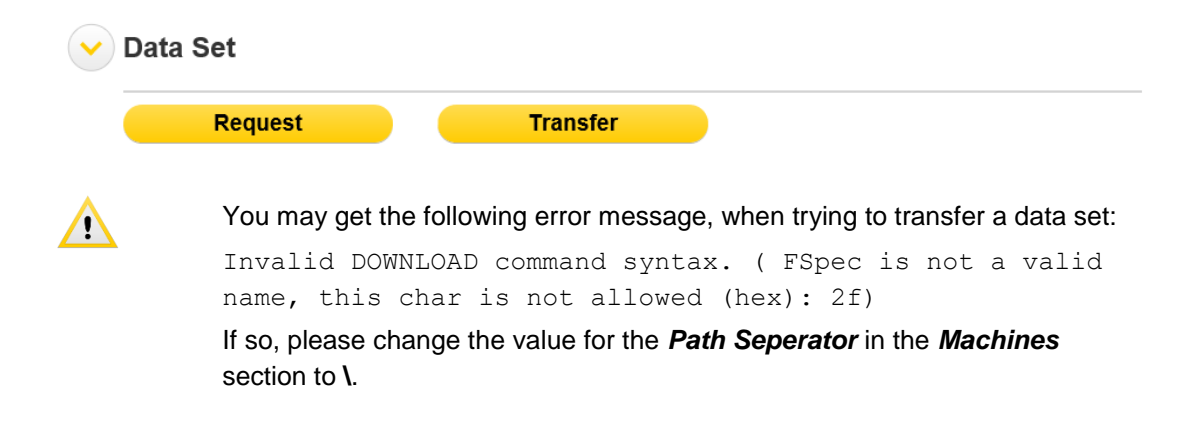

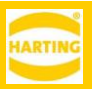

# <span id="page-12-0"></span>**4 The EUROMAP 63 Gateway REST interface**

The "EUROMAP 63 Gateway" provides a REST interface which provides the same functionality as the user interface. The REST based http interface will look like shown in the following table while each resource begins with:

[http://\[Container-Host\]/rest/EUROMAP/63](http://[Container-Host]/rest/euromap/63)

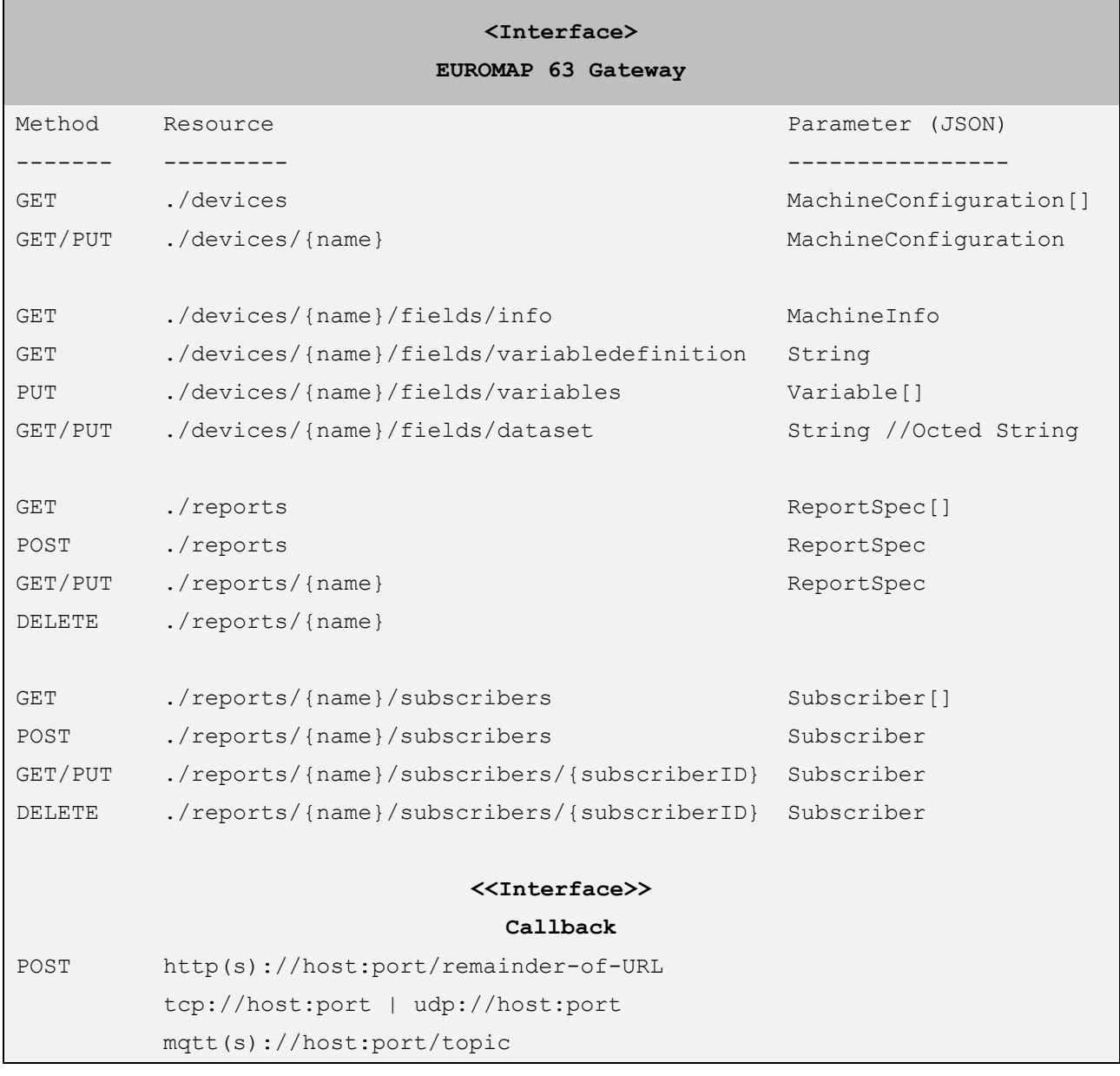

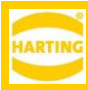

## <span id="page-13-0"></span>**4.1 MachineConfiguration**

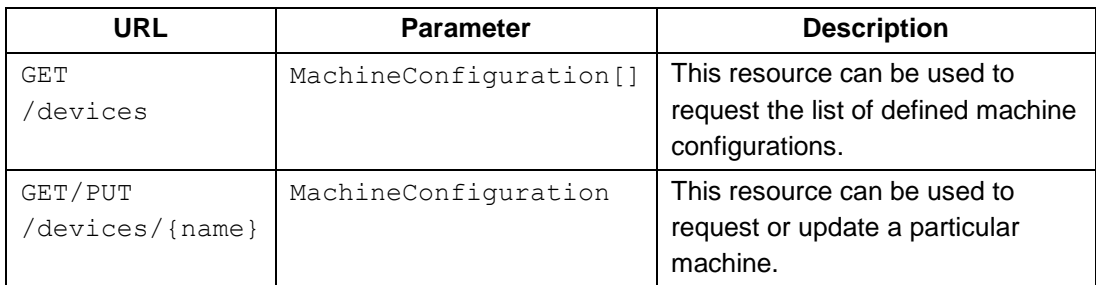

MachineConfiguration is a JSON structure containing the following fields:

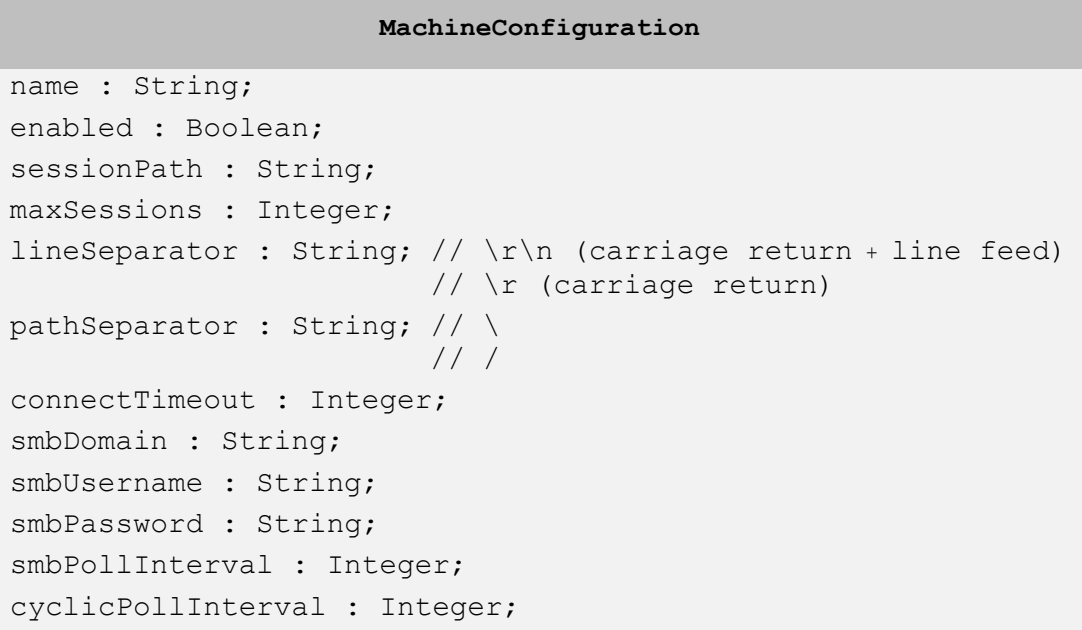

The fields of MachineConfiguration are specified in the following table:

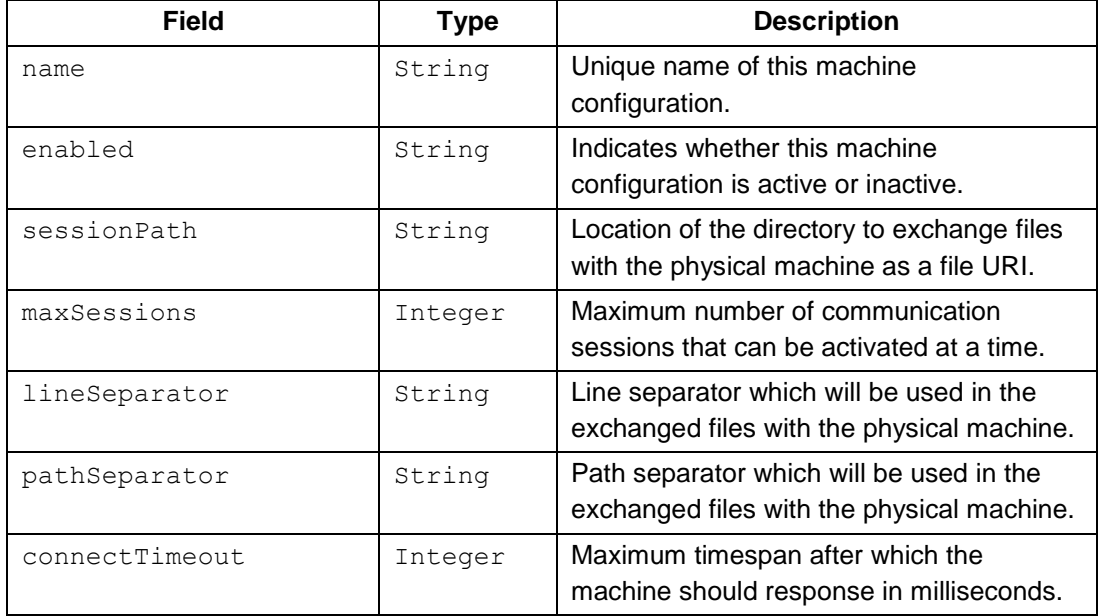

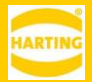

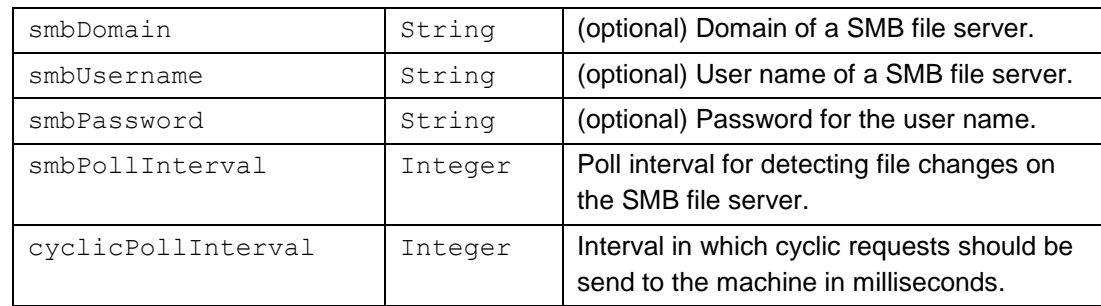

#### **Example:**

```
{
    "name": "EUROMAP 63 Machine",
    "enabled": true,
    "sessionPath": "smb://10.65.54.100/imm_171514/",
    "maxSessions": 1,
    "lineSeparator": "\\r\\n",
    "pathSeparator": "\\",
    "connectTimeout": 3000,
    "smbDomain": null,
    "smbUsername": "admin",
    "smbPassword": "admin",
    "smbPollInterval": 100,
    "cyclicPollInterval": 1000
}
```
## <span id="page-14-0"></span>**4.2 MachineInfo**

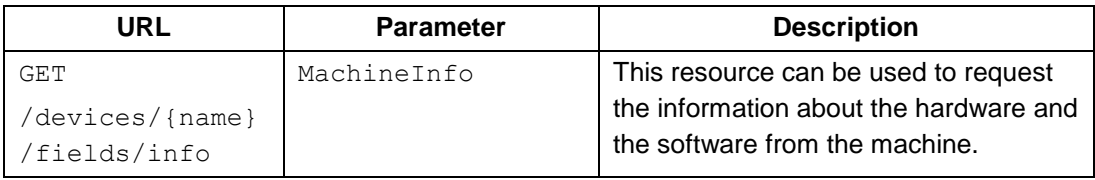

MachineInfo is a JSON structure containing the following fields:

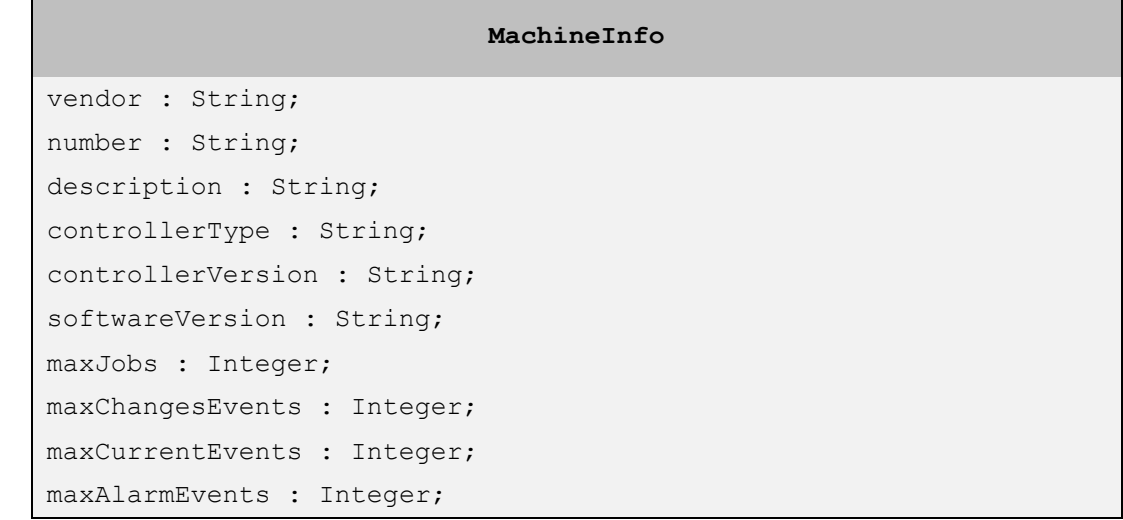

```
downloadTypes : String;
uploadTypes : String;
maxReports : Integer;
maxArchives : Integer;
injectionUnitNumber : Integer;
materialNumber : Integer;
characterDefinition : String;
maxSession : Integer;
activeJobs : Active[];
activeReports : Active[];
activeEvents : Active[];
```
The fields of MachineInfo are specified in the following table:

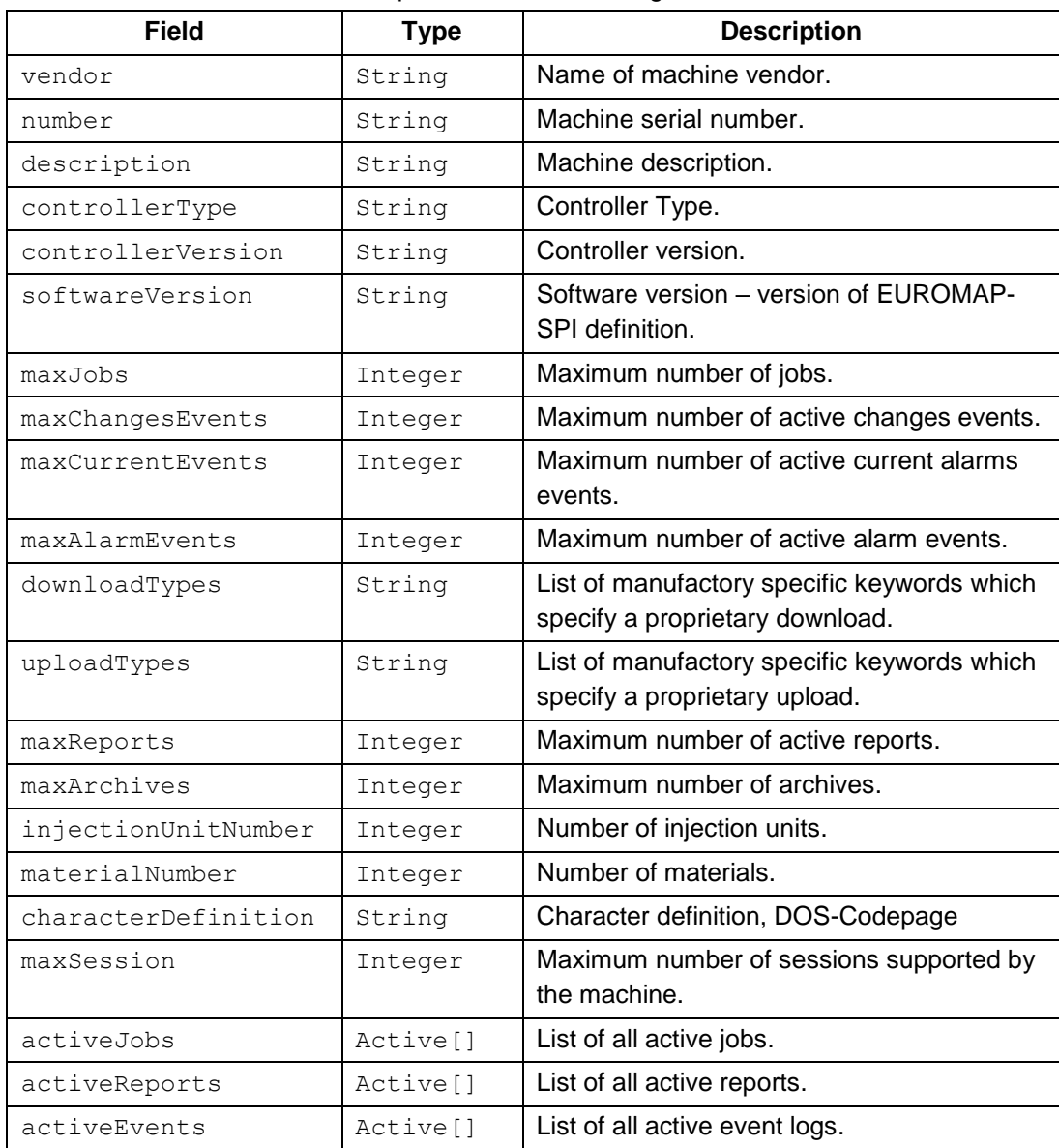

#### **HARTING** MICA EUROMAP 63 Gateway – User Manual

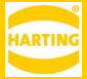

#### **Example:**

```
{
      "vendor": "ENGEL AUSTRIA",
      "number": "171514",
      "description": "CC200 - ",
      "controllerType": "CC200",
      "controllerVersion": "",
      "softwareVersion": "1.05",
      "maxJobs": 30,
      "maxChangesEvents": 1,
      "maxCurrentEvents": 1,
      "maxAlarmEvents": 1,
      "downloadTypes": "",
      "uploadTypes": "",
      "maxReports": 20,
      "maxArchives": 0,
      "injectionUnitNumber": -1,
      "materialNumber": "",
      "characterDefinition": "1252",
      "maxSessions": 30,
      "activeJobs": [
           {
                 "name": "p00045c00000",
                 "jobFspec": 
"C:\\Engel\\authentig\\System\\Access\\MACHINES\\171514\\E63_JOBS\\P00045.REQ",
                 "responseFspec": 
\verb|C:\label{thm:thm:main} $$''C:\\Engel\\authentig\\System\\Access\\MACHINES\\171514\\E63_JOBS\\application\\event\\R00013.DAT",
                 "type": null
            },
\left\{ \begin{array}{cc} 0 & 0 & 0 \\ 0 & 0 & 0 \\ 0 & 0 & 0 \\ 0 & 0 & 0 \\ 0 & 0 & 0 \\ 0 & 0 & 0 \\ 0 & 0 & 0 \\ 0 & 0 & 0 \\ 0 & 0 & 0 \\ 0 & 0 & 0 \\ 0 & 0 & 0 \\ 0 & 0 & 0 & 0 \\ 0 & 0 & 0 & 0 \\ 0 & 0 & 0 & 0 \\ 0 & 0 & 0 & 0 & 0 \\ 0 & 0 & 0 & 0 & 0 \\ 0 & 0 & 0 & 0 & 0 \\ 0 & 0 & 0 & 0 & 0 \\ 0 & 0 & 0 & 0 & 0 "name": "p00046c00000",
                 "jobFspec": 
"C:\\Engel\\authentig\\System\\Access\\MACHINES\\171514\\E63_JOBS\\P00046.REQ",
                 "responseFspec": 
"C:\\Engel\\authentig\\System\\Access\\MACHINES\\171514\\E63_JOBS\\application\\re
port\\R00014.DAT",
                 "type": null
            },
            {
                 "name": "p00047c00000",
                 "jobFspec": 
C:\Lambda\backslash\mathbb{S}\setminus\mathbb{S}\setminus\mathbb{S}\setminus\mathbb{S} JOBS\\P00047.REQ",
                 "responseFspec": 
"C:\\Engel\\authentig\\System\\Access\\MACHINES\\171514\\E63_JOBS\\application\\ge
t_info\\R00004.DAT",
                 "type": null
            }
      ],
      "activeReports": [
```
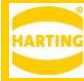

```
 {
                   "name": "p00046c00001",
                   "jobFspec": 
\label{thm:main} $$''C:\\Engel\\authentig\\System\\Access\\MACHINES\\171514\\E63-JOBS\\P00046.REQ", "responseFspec": 
"C:\\Engel\\authentig\\System\\Access\\MACHINES\\171514\\E63_JOBS\\application\\re
port\\R00014.DAT",
                  "type": null
            }
      ],
       "activeEvents": [
           \{ "name": "p00045c00001",
                   "jobFspec": 
"C:\\Engel\\authentig\\System\\Access\\MACHINES\\171514\\E63_JOBS\\P00045.REQ",
                   "responseFspec": 
\verb|C:\\\operator\{C:\B(\mathbb{C}\S}\setminus\S_1$|171514\\E\subset\S_1\oplus\S_1\oplus\S_2\oplus\S_2\oplus\S_1\oplus\S_2\oplus\S_1\oplus\S_2\oplus\S_1\oplus\S_2\oplus\S_2\oplus\S_2\oplus\S_2\oplus\S_1\oplus\S_2\oplus\S_2\oplus\S_2\oplus\S_2\oplus\S_2\oplus\S_2\oplus\S_2\oplus\S_2\oplus\S_2\oplus\S_2\oplus\S_2\oplus\S_2\oplusent\\R00013.DAT",
                   "type": null
            }
      ]
}
```
### <span id="page-17-0"></span>**4.3 Variable**

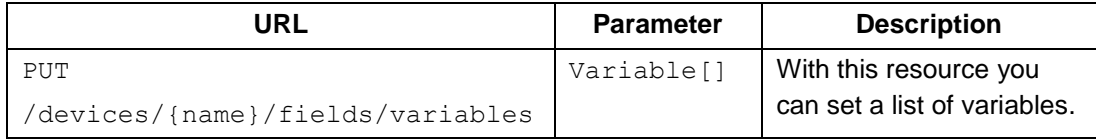

Variable is a JSON structure containing the following fields:

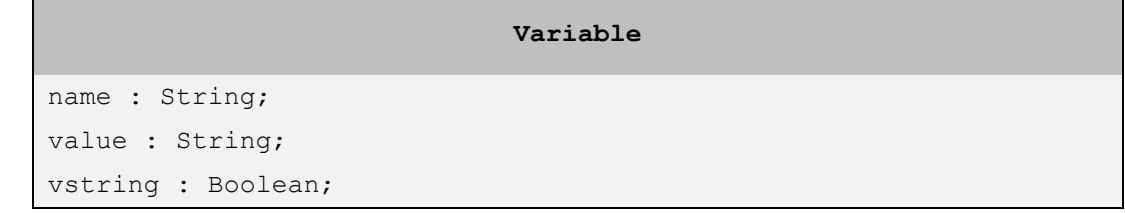

The fields of Variable are specified in the following table:

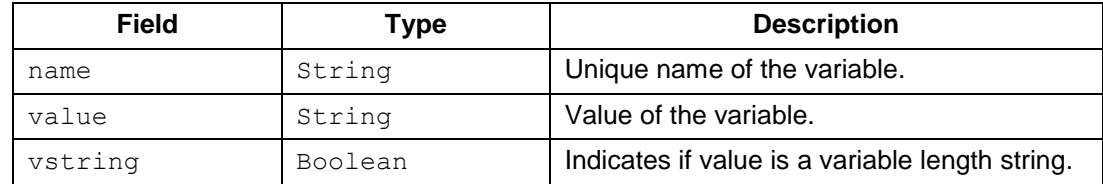

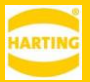

#### **Example:**

```
\lceil {
        "name": "SetDescMold",
         "value": "Mold 1314",
         "vstring": true
    },
    {
        "name": "SetTimMach",
         "value": 10150019971201,
         "vstring": false
    },
    {
        "name": "@SetMyPara_1",
         "value": 23.6,
         "vstring": false
    }
]
```
## <span id="page-18-0"></span>**4.4 ReportSpec**

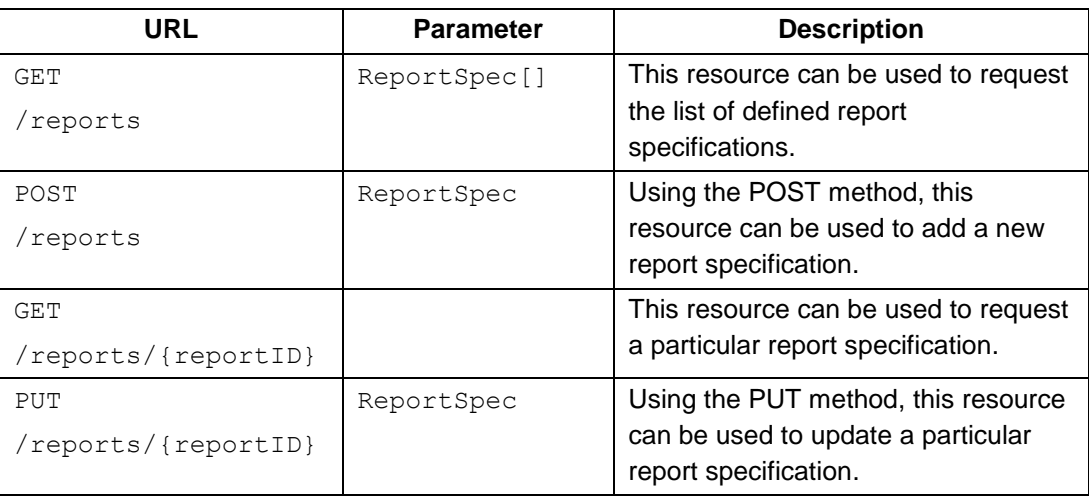

ReportSpec is a JSON structure containing the following fields:

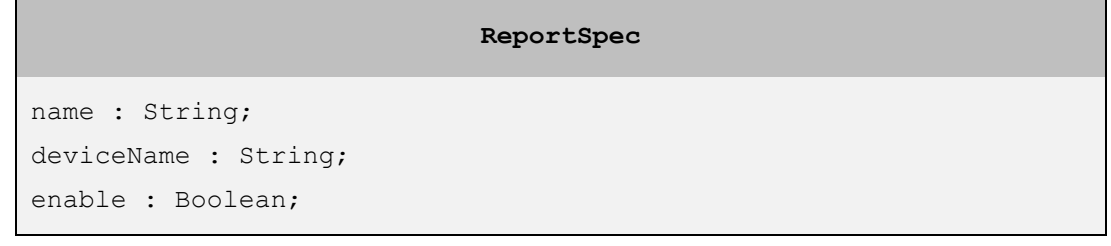

```
duration: Long;
repeatPeriod: Long;
parameters : String[];
paramOutput : String[]; // TIME, DATE, COUNT
events : Event. Type[]; // ALARMS, CURRENT ALARMS, CHANGES
```
The fields of ReportSpec are specified in the following table:

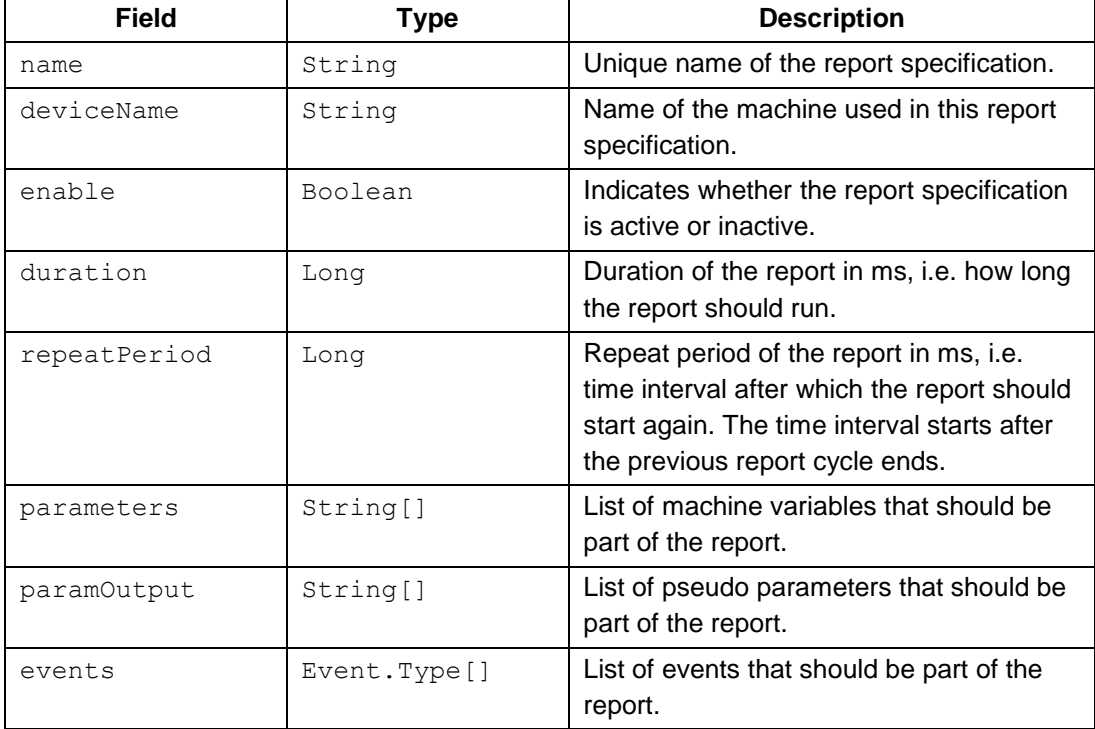

**Please note:** If the gateway loose its connection to the machine unexpectedly while  $\mathbf{N}$ an EUROMAP 63 Report or Event job is running on the machine, the job has to be aborted manually. Please refer to the appendix in chapter [5.](#page-21-0)

#### **Example:**

```
{
    "name": "My report",
     "deviceName": "EUROMAP 63 Machine",
     "enabled": true,
     "duration": 1000,
     "repeatPeriod": 0,
     "parameters": ["SetDescMold", "@SetMyPara_1"],
     "paramOutput": ["TIME", "DATE"],
     "events": ["CURRENT_ALARMS", "CHANGES"]
}
```
### <span id="page-20-0"></span>**4.5 Subscriber**

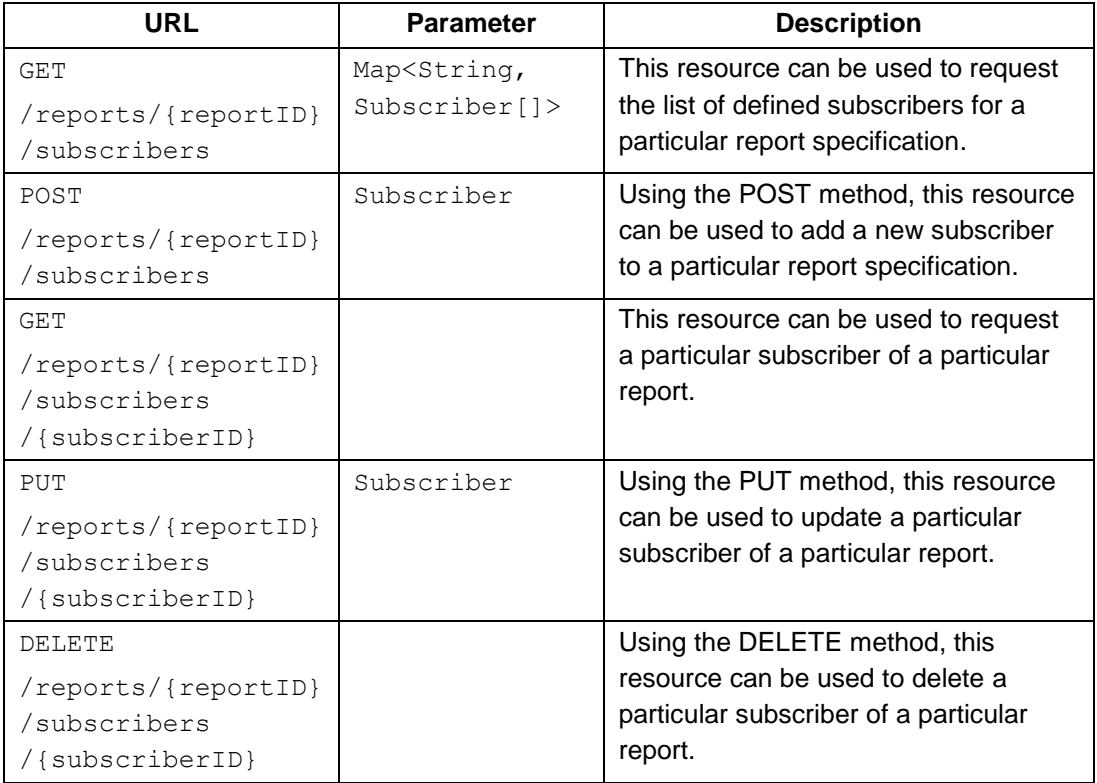

Subscriber is a JSON structure containing the following fields:

```
Subscriber
id : String;
uri : String;
enable : Boolean;
properties : Map<String, String>
```
The fields of Subscriber are specified in the following table:

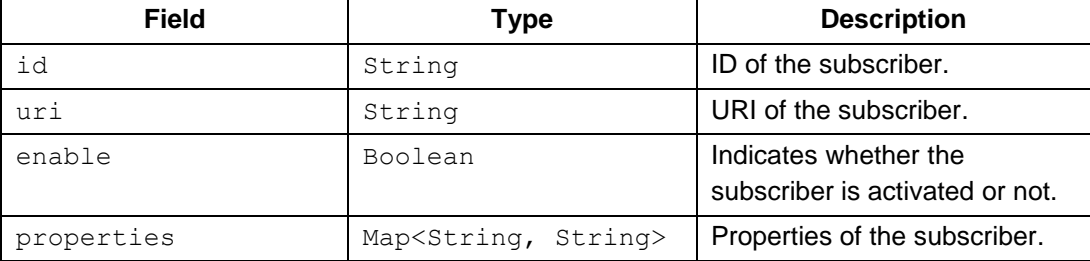

#### **Example:**

```
\overline{\mathcal{L}}"uri" : "tcp://127.0.0.1:5555/",
    "enable" : false,
    "properties" : { }
}
```
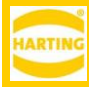

## <span id="page-21-0"></span>**5 Appendix**

## <span id="page-21-1"></span>**5.1 Aborting operations manually**

If the connection between the MICA and the machine is interrupted unexpectedly, active operations on the machine have to be aborted manually by following the described steps. For more detailed information please refer to the official EUROMAP 63 specification at [http://www.euromap.org.](http://www.euromap.org/)

- <span id="page-21-3"></span>1. Active operations
	- a. If the MICA is connected again, use the "Machine Info" command to see all active operations. (see section [3.3.2\)](#page-10-0)
	- b. Command file "GetInfo.JOB"
		- i. Create a file "GetInfo.JOB" and copy it to the "Session Directory".

JOB GetInfo RESPONSE "GetInfo.LOG"; GETINFO "GetInfo.dat";

GetInfo.JOB

- c. Session Request file "SESSnnnn.REQ"
	- i. Create a Session Request file "SESSnnnn.REQ" where "nnnn" is an open Session Number and copy it to the Session Directory. Example:

0000001 EXECUTE "GetInfo.JOB";

SESS0001.REQ

2. Command file – "Abort.JOB"

Create a file "Abort.JOB" and put it in the "Session Directory". (see section [5.2\)](#page-21-2)

3. Session Request file – "SESSnnnn.REQ"

Create a Session Request file "SESSnnnn.REQ" where "nnnn" is an open Session Number and copy it to the Session Directory.

Example:

0000001 EXECUTE "Abort.JOB";

SESS0001.REQ

- 4. Delete all unused files in
	- a. the Session Directory
	- b. the Report Directory "<sessionPath>/application/report"
	- c. the Event Directory "<sessionPath>/application/event"

### <span id="page-21-2"></span>**5.2 EUROMAP 63 Abort Request Command**

Use the following ABORT Commands in the Command file "Abort.JOB".

### **5.2.1 ABORT ALL**

This command aborts all active operations (excluding the current job executing this command).

```
JOB Abort RESPONSE "Abort.LOG";
ABORT ALL;
```
## **5.2.2 ABORT ALL [JOBS | REPORTS | EVENTS]**

These commands abort all active operations of a specific type.

Example:

```
JOB Abort RESPONSE "Abort.LOG";
ABORT ALL REPORTS;
```
### **5.2.3 ABORT [JOB | REPORT | EVENT] {name}**

These commands abort a specific operation.

Example:

```
JOB Abort RESPONSE "Abort.LOG";
```
ABORT EVENT {name};

The {name} data follows the pattern pXXXXXXXXXX. It must be the name specified in the JOB/REPORT/EVENT command of the operation to abort. You will find the command in the "Machine Info" (see section 5.1, [Active operations\)](#page-21-3) and the corresponding Presentation Request file Pxxxxx.REQ in the Session Directory.